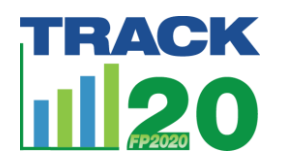

## Follow the steps to run FPET with default data

- 1. Go to FPET.Track20.org
- 2. Register for an account, log in
- 3. Go to Start Run
	- a. Select survey database
		- i. Make sure "Default" is clicked. Choose Track20 2023.
	- b. Select population database
		- i. Make sure "Default" is clicked. Choose UNPD 2022.
	- c. Select service statistics
		- i. Do not choose a database
	- d. Select country/population
		- i. Choose your country
	- e. Input run name- create a name for your run file that you will recognize.
	- f. Click Review Data- make sure all the data you want is in the survey data tab, if it is not, go to the "FPET Runs with Custom Data" handout and follow those instructions to add new data/delete data/edit data.
	- g. Click start run
- 4. Run History tab will load
	- a. When hourglass turns green, run has succeeded; if run turns red, run failed- sometimes it will turn green afterwards (meaning the cloud connection was disconnected then reconnected). The run will take 5 minutes. Change to green is the only way you will see that it is complete.
- 5. Go to View Run tab
	- a. Select existing run
		- i. Choose the name of the run you just completed (it will be at the bottom of the dropdown list)
	- b. Click "view run"
		- i. Input data are available on tabs "Survey data," "Population data," and "Service statistics"
		- ii. Output data are available on "Results" and "Charts" tab
			- 1. You can view results online or download to view offline and store for your records